Benutzerhandbuch

© Copyright 2015 HP Development Company, L.P.

Bluetooth ist eine Marke ihres Inhabers und wird von HP Inc. in Lizenz verwendet. Intel und Intel Atom sind Marken der Intel Corporation in den USA und anderen Ländern. Microsoft und Windows sind in den USA eingetragene Marken der Microsoft-Unternehmensgruppe.

HP haftet nicht für technische oder redaktionelle Fehler oder Auslassungen in diesem Dokument. Ferner übernimmt sie keine Haftung für Schäden, die direkt oder indirekt auf die Bereitstellung, Leistung und Nutzung dieses Materials zurückzuführen sind. HP haftet – ausgenommen für die Verletzung des Lebens, des Körpers, der Gesundheit oder nach dem Produkthaftungsgesetz – nicht für Schäden, die fahrlässig von HP, einem gesetzlichen Vertreter oder einem Erfüllungsgehilfen verursacht wurden. Die Haftung für grobe Fahrlässigkeit und Vorsatz bleibt hiervon unberührt.

Inhaltliche Änderungen dieses Dokuments behalten wir uns ohne Ankündigung vor. Die Informationen in dieser Veröffentlichung werden ohne Gewähr für ihre Richtigkeit zur Verfügung gestellt. Insbesondere enthalten diese Informationen keinerlei zugesicherte Eigenschaften. Alle sich aus der Verwendung dieser Informationen ergebenden Risiken trägt der Benutzer.

Die Garantien für HP Produkte und Services werden ausschließlich in der zum Produkt bzw. Service gehörigen Garantieerklärung beschrieben. Aus dem vorliegenden Dokument sind keine weiterreichenden Garantieansprüche abzuleiten.

Erste Ausgabe: September 2015

Teilenummer des Dokuments: 827573-041

#### **Produkthinweis**

In diesem Handbuch werden die Funktionen beschrieben, die von den meisten Modellen unterstützt werden. Einige Funktionen sind auf Ihrem Tablet möglicherweise nicht verfügbar.

Nicht alle Funktionen stehen in allen Versionen von Windows zur Verfügung. Dieses Tablet benötigt eventuell aktualisierte und/oder separat zu erwerbende Hardware, Treiber und/ oder Software, um die Windows-Funktionalität in vollem Umfang nutzen zu können. Ausführliche Informationen zu diesem Thema finden Sie auf der Website <http://www.microsoft.com>.

Um auf das neueste Benutzerhandbuch zuzugreifen, gehen Sie zu [http://www.hp.com/](http://www.hp.com/support) [support](http://www.hp.com/support) und wählen Sie Ihr Land aus. Wählen Sie **Treiber & Downloads** und folgen Sie den Anleitungen auf dem Bildschirm.

#### **Bestimmungen zur Verwendung der Software**

Durch Installieren, Kopieren, Herunterladen oder anderweitiges Verwenden der auf diesem Tablet vorinstallierten Softwareprodukte erkennen Sie die Bedingungen des HP Lizenzvertrags für Endbenutzer (EULA) an. Wenn Sie diese Lizenzbedingungen nicht akzeptieren, müssen Sie das unbenutzte Produkt (Hardware und Software) innerhalb von 14 Tagen zurückgeben, und Sie können als einzigen Anspruch die Rückerstattung des Kaufpreises fordern. Die Rückerstattung unterliegt der entsprechenden Rückerstattungsregelung des Verkäufers.

Wenn Sie weitere Informationen benötigen oder eine Rückerstattung des Kaufpreises des Tablets fordern möchten, wenden Sie sich bitte an Ihren Verkäufer.

### **Sicherheitshinweis**

**VORSICHT!** Um die Möglichkeit einer Verletzung durch Hitze oder einer Überhitzung des Tablets zu verringern, verwenden Sie das Tablet nicht unmittelbar auf Ihrem Schoß. Vermeiden Sie die Blockierung der Luftzirkulation durch weiche Objekte, wie Kissen, Teppiche oder Kleidung. Vermeiden Sie während des Betriebs außerdem direkten Kontakt des Netzteils mit der Haut und mit weichen Oberflächen, wie Kissen, Teppichen oder Kleidung. Das Tablet und das Netzteil entsprechen den Temperaturgrenzwerten für dem Benutzer zugängliche Oberflächen, wie sie in der internationalen Norm für die Sicherheit für Einrichtungen der Informationstechnik (IEC 60950-1) festgelegt sind.

### **Prozessor-Konfigurationseinstellung (nur bestimmte Produkte)**

**WICHTIG:** Bestimmte Tablet-Modelle sind mit einem Prozessor der Serie Intel® Atom™ und einem Windows®-Betriebssystem konfiguriert. **Ändern Sie bei diesen Modellen die Einstellung der**  Prozessorkonfiguration in "msconfig.exe" nicht von 4 oder 2 Prozessoren auf 1 Prozessor. Falls doch, würde das Tablet nicht neu starten. Sie müssten Ihren Computer auf die Werkseinstellungen zurücksetzen, um die ursprünglichen Einstellungen wiederherzustellen.

# **Inhaltsverzeichnis**

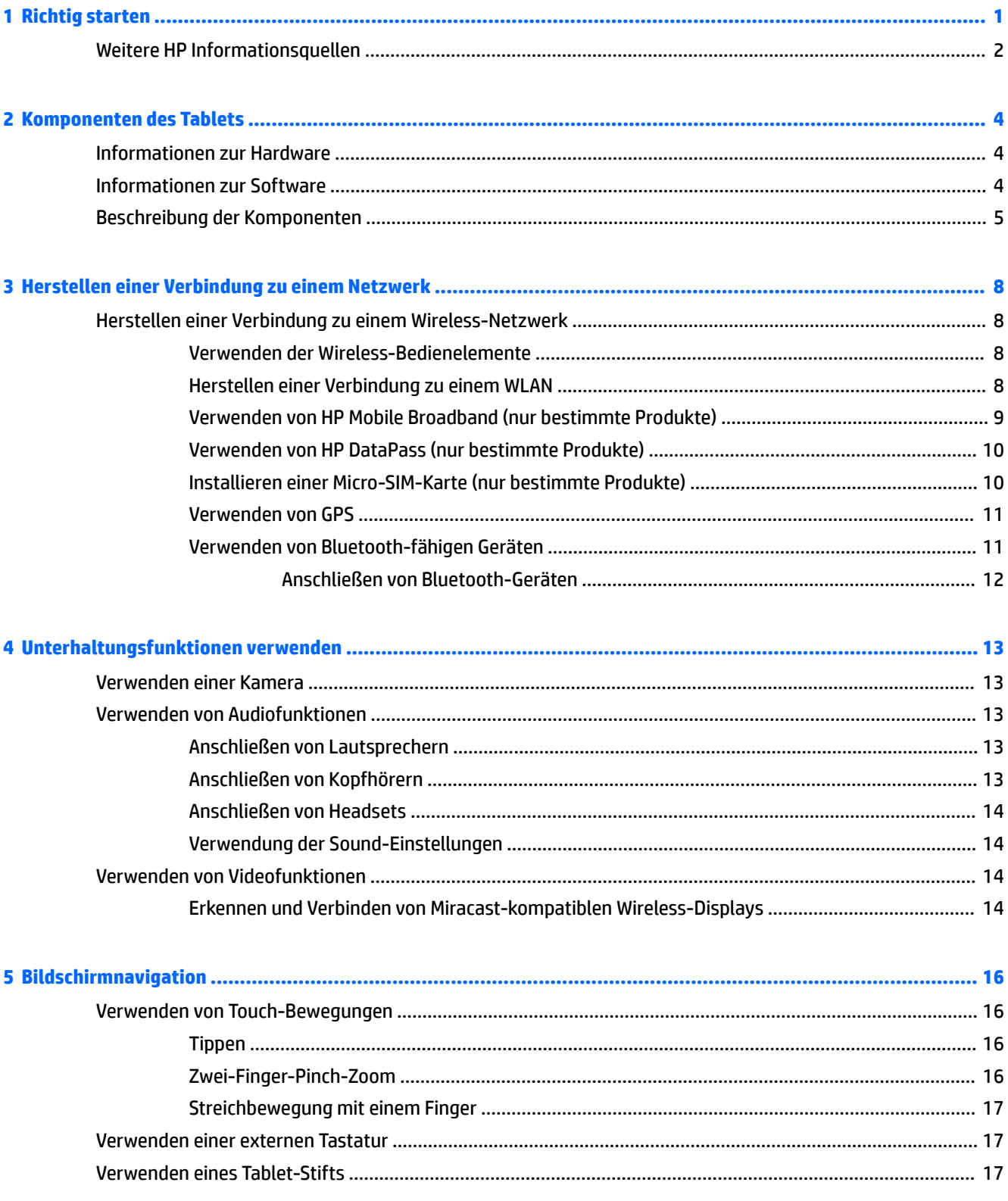

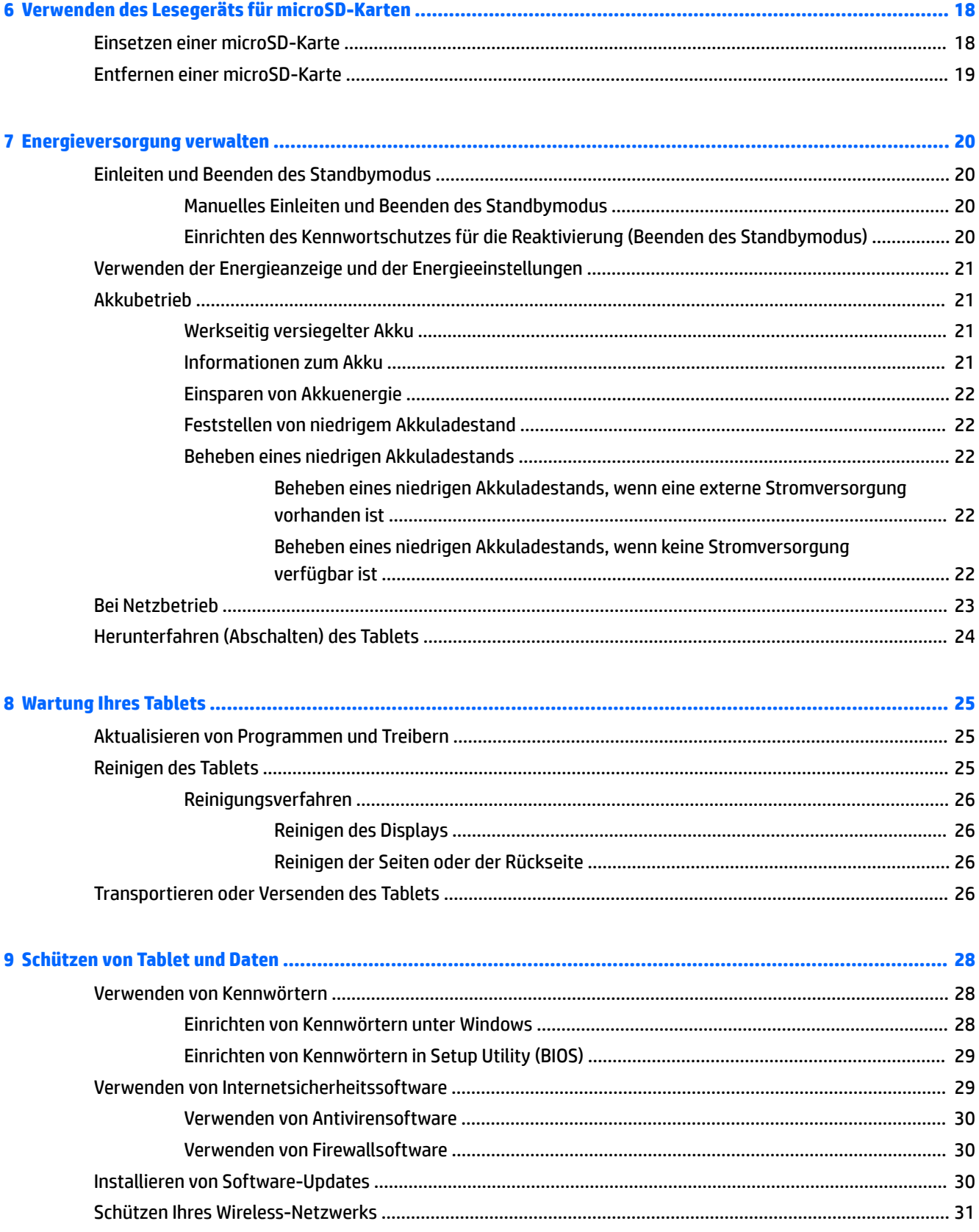

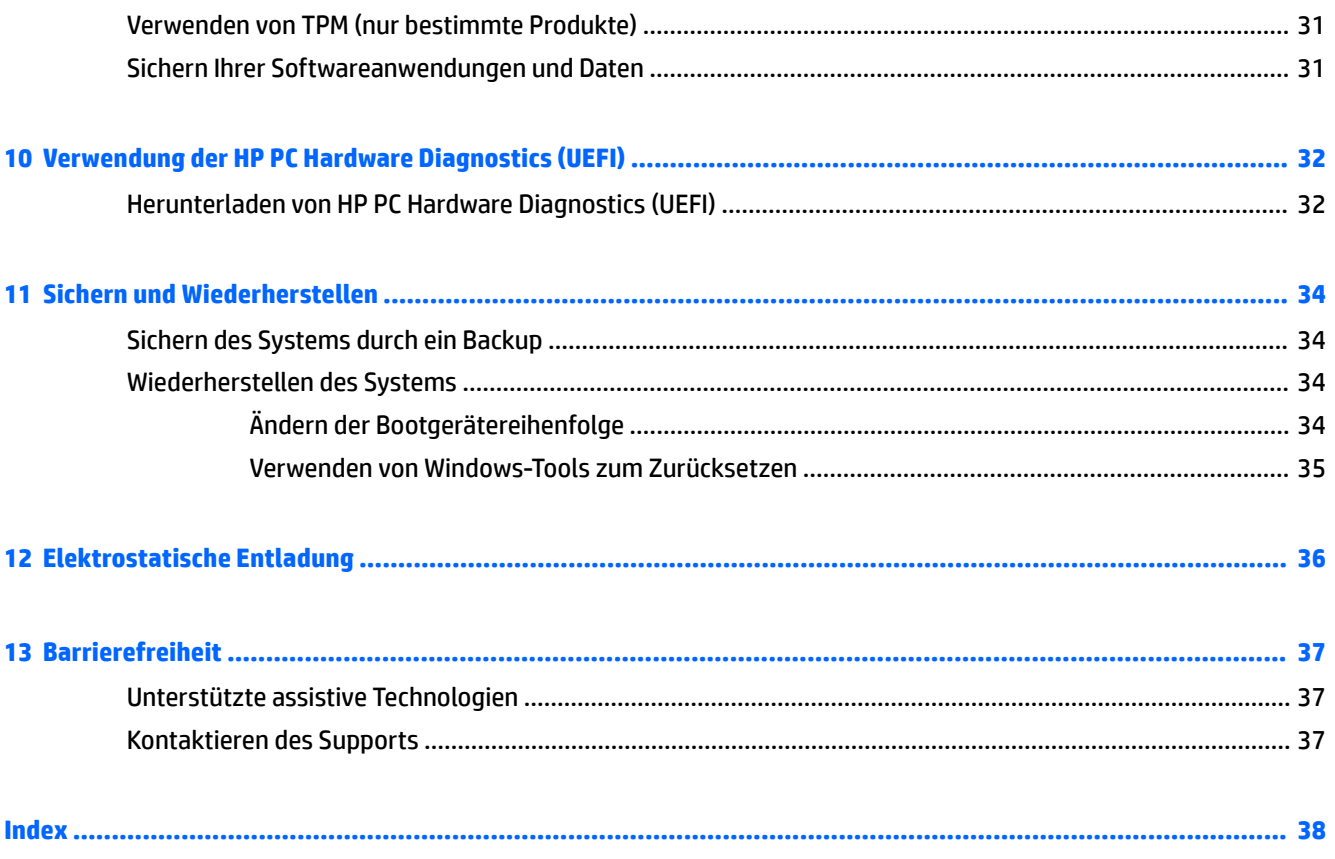

## <span id="page-10-0"></span>**1 Richtig starten**

Nach dem Einrichten und Registrieren des Tablets, empfehlen wir, die folgenden Schritte auszuführen, um das Beste aus Ihrer Investition herauszuholen:

- **Eine Internetverbindung herstellen** Richten Sie Ihr Funknetzwerk ein, damit Sie eine Verbindung zum Internet herstellen können. Weitere Informationen finden Sie unter "Herstellen einer Verbindung zu [einem Netzwerk" auf Seite 8.](#page-17-0)
- **Antivirensoftware aktualisieren** Schützen Sie Ihr Tablet vor Schäden, die durch Viren verursacht werden. Die Software ist möglicherweise auf dem Tablet vorinstalliert. Weitere Informationen finden Sie unter [Verwenden von Antivirensoftware auf Seite 30.](#page-39-0)
- **Ermitteln installierter Software** Rufen Sie eine Liste der bereits auf dem Tablet vorinstallierten Software auf:
	- ▲ Wählen Sie die 6chaltƮ¿che **Start** und dann **Alle Apps**.
- Sichern Sie Ihre Festplatte, indem Sie ein Wiederherstellungs-Flash-Laufwerk erstellen. Siehe "Sichern [und Wiederherstellen" auf Seite 34](#page-43-0).

## <span id="page-11-0"></span>**Weitere HP Informationsquellen**

Diese Tabelle hilft Ihnen dabei, Produktinformationen, Anleitungen und sonstige Informationen zu finden.

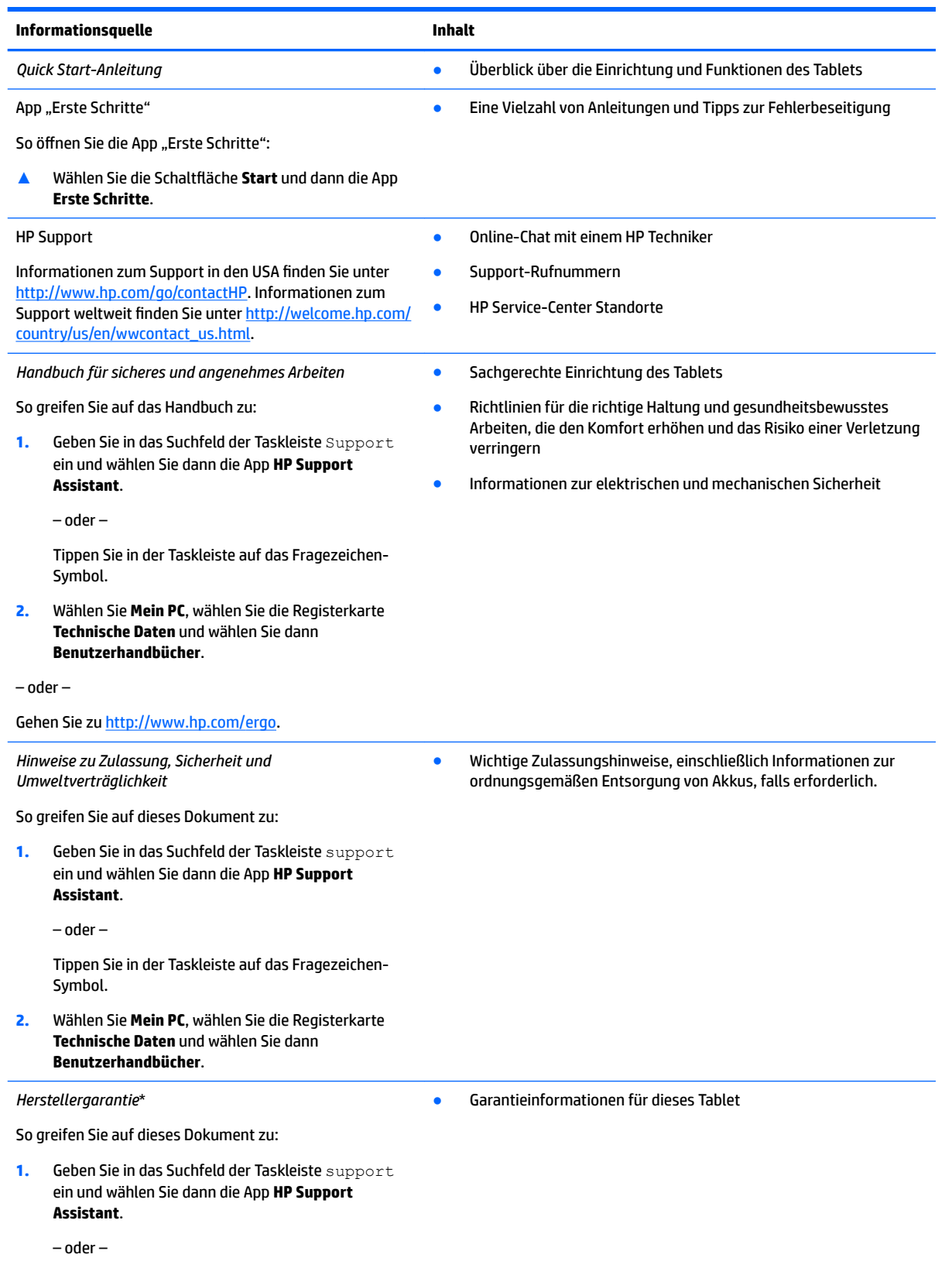

#### **Informationsquelle Inhalt**

Tippen Sie in der Taskleiste auf das Fragezeichen-Symbol.

**2.** Wählen Sie **Mein PC** und anschließend **Garantie und Services**.

– oder –

Gehen Sie zu<http://www.hp.com/go/orderdocuments>.

\*Ihre HP Herstellergarantie finden Sie zusammen mit den Benutzerhandbüchern auf Ihrem Produkt und/oder auf der CD/DVD im Versandkarton. In einigen Ländern oder Regionen ist möglicherweise eine gedruckte Garantie im Versandkarton enthalten. In einigen Ländern oder Regionen, in denen dies nicht der Fall ist, können Sie eine Version unter <http://www.hp.com/go/orderdocuments> anfordern. Für Produkte, die Sie im asiatisch-pazifischen Raum erworben haben, wenden Sie sich bitte schriftlich an HP unter Hewlett-Packard, POD, P.O. Box 200, Alexandra Post Office, Singapur 911507. Geben Sie den Produktnamen sowie Ihren Namen, Ihre Telefonnummer und Ihre Postanschrift an.

## <span id="page-13-0"></span>**2 Komponenten des Tablets**

## **Informationen zur Hardware**

So zeigen Sie eine Liste der auf dem Tablet installierten Hardware an.

**▲** Geben Sie in das Suchfeld der Taskleiste Geräte-Manager ein und wählen Sie dann die **Geräte-Manager**-App.

Eine Liste aller auf Ihrem Tablet installierten Geräte wird angezeigt.

## **Informationen zur Software**

So zeigen Sie eine Liste der auf dem Tablet installierten Software an:

**▲** Wählen Sie die 6chaltƮ¿che **Start** und dann **Alle Apps**.

– ODER –

Tippen Sie auf die Schaltfläche Start und halten Sie sie, wählen Sie dann Programme und Features.

### <span id="page-14-0"></span>**Beschreibung der Komponenten**

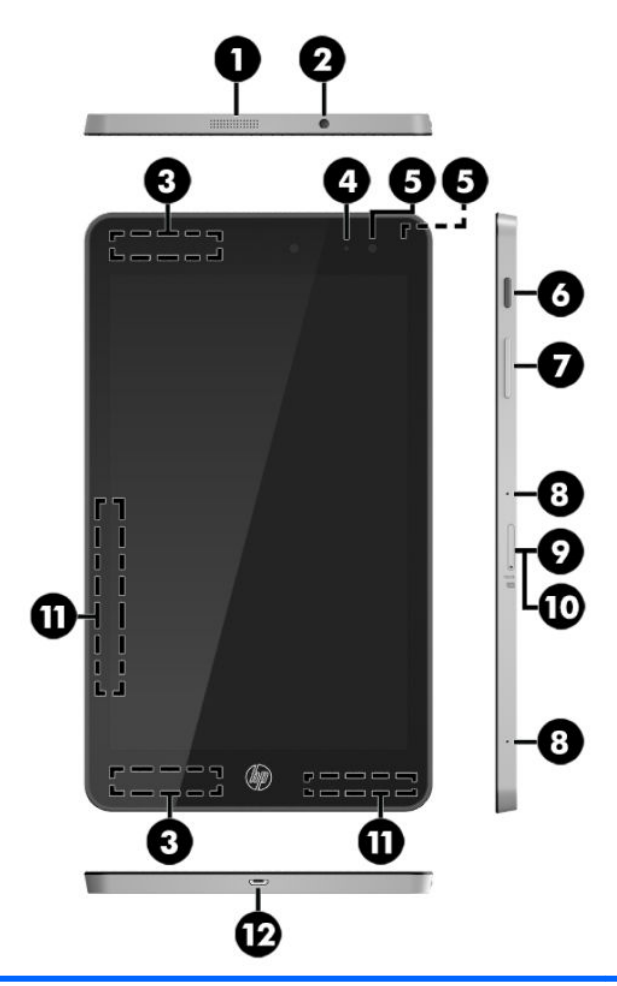

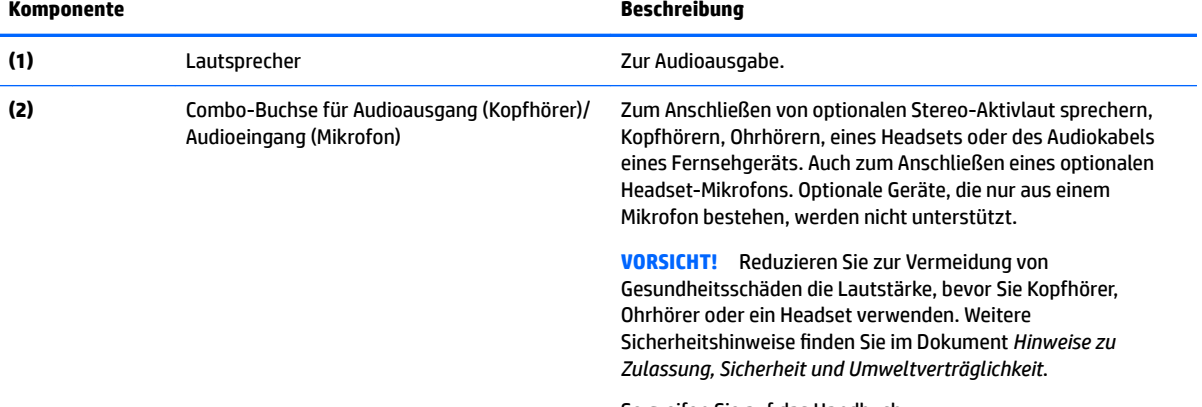

So greifen Sie auf das Handbuch zu:

1. Geben Sie in das Suchfeld der Taskleiste Support ein und wählen Sie dann die App **HP Support Assistant**.

– ODER –

Tippen Sie in der Taskleiste auf das Fragezeichen-Symbol.

**2.** Wählen Sie **Mein PC**, wählen Sie die Registerkarte **Technische Daten** und wählen Sie dann **Benutzerhandbücher**.

<span id="page-15-0"></span>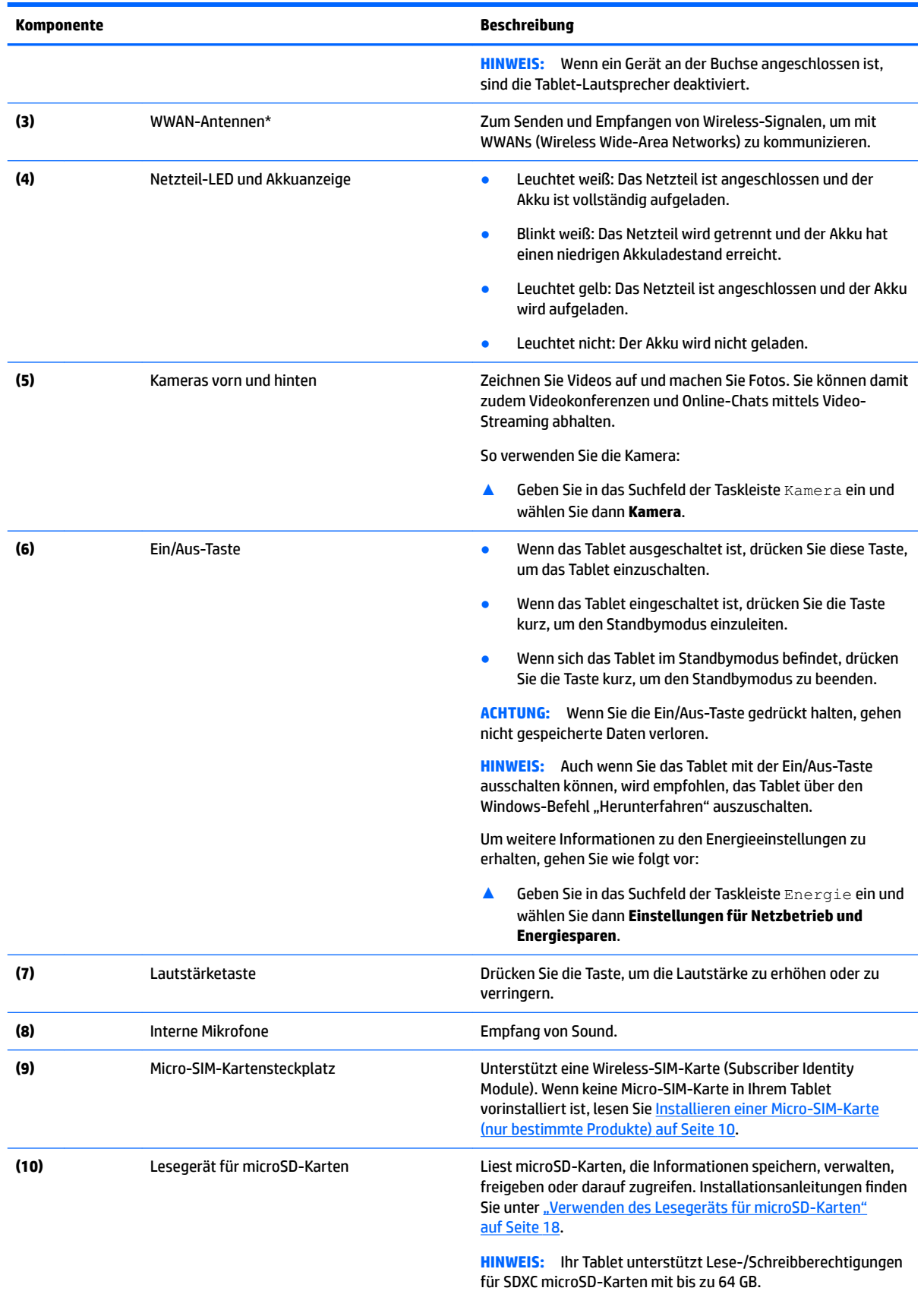

<span id="page-16-0"></span>![](_page_16_Picture_81.jpeg)

\*Die Antennen sind von außen am Tablet nicht sichtbar. Achten Sie im Sinne einer optimalen Übertragung darauf, dass sich keine Gegenstände in unmittelbarer Umgebung der Antennen befinden. Zulassungshinweise für Wireless-Geräte finden Sie im Dokument *Hinweise zu Zulassung, Sicherheit und Umweltverträglichkeit* im entsprechenden Abschnitt für Ihr Land bzw. Ihre Region.

So greifen Sie auf das Handbuch zu:

**1.** Geben Sie in das Suchfeld der Taskleiste Support ein und wählen Sie dann die App **HP Support Assistant**.

– ODER –

Tippen Sie in der Taskleiste auf das Fragezeichen-Symbol.

**2.** Wählen Sie **Mein PC**, wählen Sie die Registerkarte **Technische Daten** und wählen Sie dann **Benutzerhandbücher**.

# <span id="page-17-0"></span>**3 Herstellen einer Verbindung zu einem Netzwerk**

Sie können das Tablet überallhin mitnehmen. Aber auch von zu Hause aus können Sie die Welt erkunden und über Ihr Tablet und eine WLAN-Netzwerkverbindung auf Millionen von Websites zugreifen. In diesem Kapitel erfahren Sie, wie Sie sich mit dieser virtuellen Welt verbinden können.

### **Herstellen einer Verbindung zu einem Wireless-Netzwerk**

Ihr Tablet ist möglicherweise mit einem oder mehreren der folgenden Wireless-Geräte ausgestattet:

- WLAN-Gerät Stellt eine Verbindung zwischen dem Tablet und WLAN-Netzwerken (auch als Wi-Fi-Netzwerke, Wireless-LANs oder WLANs bezeichnet) in Unternehmen oder im Privatbereich sowie an öffentlichen Plätzen wie Flughäfen, Restaurants, Cafés, Hotels und Universitäten her. In einem WLAN erfolgt der Datenaustausch zwischen den einzelnen Wireless-Geräten in Ihrem Tablet über einen Wireless-Router oder Wireless Access Point.
- HP UMTS-Modul Ermöglicht drahtlose Verbindungen über ein Wireless Wide Area Network (WWAN) in einem viel größeren Bereich. Mobilfunk-Netzbetreiber installieren Basisstationen (ähnlich den Mobilfunkantennen) über große geografische Regionen hinweg und bieten so effektive Netzabdeckung über ganze Regionen oder sogar Länder.
- Bluetooth-Gerät Erstellt ein PAN (Personal Area Network) zum Aufbauen einer Verbindung zu anderen Bluetooth-Geräten, z. B. zu anderen Tablets, zu Telefonen, Druckern, Headsets, Lautsprechern und Kameras. In einem PAN kommuniziert jedes Gerät direkt mit anderen Geräten und der Abstand zwischen den Geräten muss relativ gering sein. Typisch ist ein Abstand von 10 m.

### **Verwenden der Wireless-Bedienelemente**

Sie können die Wireless-Geräte in Ihrem Tablet mithilfe der Bedienelemente des Betriebssystems steuern.

Das Netzwerk- und Freigabecenter ermöglicht die Einrichtung einer Verbindung oder eines Netzwerks, die Verbindung mit einem Netzwerk sowie die Diagnose und Behebung von Netzwerkproblemen.

So verwenden Sie die Bedienelemente des Betriebssystems:

Tippen Sie auf dem Windows-Desktop auf das Netzwerkstatussymbol **1988** und halten Sie es, wählen

Sie dann **Netzwerk- und Freigabecenter**.

### **Herstellen einer Verbindung zu einem WLAN**

**HINWEIS:** Bevor Sie eine Verbindung zum Internet herstellen können, müssen Sie ein Konto bei einem Internetdienstanbieter (ISP) einrichten. Um einen Internetdienst und ein Modem zu erwerben, wenden Sie sich an einen Internetprovider vor Ort. Der ISP unterstützt Sie beim Einrichten des Modems, beim Installieren eines Netzwerkkabels für den Anschluss des Wireless-Routers an das Modem und beim Testen des Internetdienstes.

<span id="page-18-0"></span>So stellen Sie eine Verbindung zu einem WLAN her:

- **1.** Stellen Sie sicher, dass das WLAN-Gerät eingeschaltet ist.
- **2.** Wählen Sie das Netzwerkstatussymbol **in der Taskleiste und stellen Sie dann eine Verbindung mit**

einem der verfügbaren Netzwerke her.

Wenn auf Ihrem WLAN eine Sicherheitsfunktion aktiviert ist, werden Sie aufgefordert, einen Sicherheitscode einzugeben. Geben Sie den Code ein und tippen Sie dann auf **Weiter**, um die Verbindung herzustellen.

- **HINWEIS:** Wenn keine WLANs angezeigt werden, befinden Sie sich möglicherweise nicht in der Reichweite eines Wireless-Routers oder eines Access Point.
- **HINWEIS:** Wenn Sie das WLAN nicht sehen, mit dem Sie eine Verbindung aufbauen möchten, tippen Sie

auf dem Windows-Desktop auf das Netzwerkstatussymbol **von die Aund halten Sie es. Wählen Sie dann** 

Netzwerk- und Freigabecenter öffnen. Tippen Sie auf Neue Verbindung oder neues Netzwerk **einrichten**. Eine Liste mit Optionen wird angezeigt, in der Sie manuell nach einem Netzwerk suchen und eine Verbindung herstellen oder eine neue Netzwerkverbindung erstellen können.

**3.** Folgen Sie den Anleitungen auf dem Bildschirm, um die Verbindung abzuschließen.

Nachdem die Verbindung hergestellt wurde, tippen Sie auf das Netzwerkstatussymbol im Infobereich außen rechts in der Taskleiste, um den Namen und den Status der Verbindung zu überprüfen.

**HINWEIS:** Der Funktionsbereich (Reichweite der Funksignale) schwankt je nach WLAN-Implementierung, Router-Hersteller und durch andere elektronische Geräte verursachten Störungen und je nach baulichen Hindernissen wie Wänden oder Decken.

### **Verwenden von HP Mobile Broadband (nur bestimmte Produkte)**

Ihr HP UMTS-Tablet verfügt über eine integrierte Unterstützung für mobiles Internet. Mit ihrem neuen Tablet und dem Netzwerk eines Mobilfunkanbieters können Sie sich jederzeit mit dem Internet verbinden, E-Mails verschicken oder sich in Ihr Firmennetzwerk einloggen – ganz ohne WLAN-Hotspot.

**HINWEIS:** Wenn Ihr Tablet HP DataPass umfasst, treffen die Anweisungen in diesem Abschnitt nicht zu. Siehe [Verwenden von HP DataPass \(nur bestimmte Produkte\) auf Seite 10](#page-19-0).

Möglicherweise benötigen Sie die IMEI- und/oder MEID-Nummer des HP UMTS-Moduls, um den Mobile Broadband-Service zu aktivieren. Die Nummer befindet sich auf der Rückseite des Tablets.

– oder –

Sie finden die Nummer, indem Sie folgende Schritte ausführen:

- **1.** Wählen Sie das Netzwerkstatussymbol in der Taskleiste.
- **2.** Wählen Sie **Verbindungseinstellungen anzeigen**.
- **3.** Wählen Sie unter dem Abschnitt **Mobile Broadband** das Netzwerkstatussymbol.

Bei einigen Mobilfunknetzbetreibern ist die Verwendung einer SIM-Karte erforderlich. Eine SIM-Karte enthält grundlegende Informationen wie eine PIN (Personal Identification Number) und Netzwerkinformationen. Manche Tablets enthalten eine SIM-Karte, die vorinstalliert ist. Wenn keine SIM-Karte vorinstalliert ist, wird möglicherweise eine SIM-Karte zusammen mit den Informationen über HP Mobiles Internet im Lieferumfang Ihres Tablets bereitgestellt oder Sie erhalten eine SIM-Karte unabhängig vom Tablet von Ihrem Mobilfunknetzbetreiber.

<span id="page-19-0"></span>Informationen zum Installieren einer SIM-Karte finden Sie unter Installieren einer Micro-SIM-Karte (nur bestimmte Produkte) auf Seite 10.

Informationen über HP Mobiles Internet und das Abschließen eines Servicevertrags mit einem bestimmten Mobilfunk-Netzbetreiber finden Sie in der Dokumentation zu HP Mobiles Internet im Lieferumfang Ihres Tablets.

### **Verwenden von HP DataPass (nur bestimmte Produkte)**

HP DataPass ermöglicht Zugriff auf Mobile Broadband ohne Jahresvertrag und ohne Überschreitungsgebühren. Mit HP DataPass schalten Sie das Gerät einfach ein, registrieren sich und stellen eine Verbindung her. HP DataPass enthält ein monatliches Datenpaket mit dem Kauf des Geräts. Weitere Informationen finden Sie unter <http://www.hp.com/go/hpdatapass>.

### **Installieren einer Micro-SIM-Karte (nur bestimmte Produkte)**

**ACHTUNG:** Um eine SIM-Karte oder ein Tablet nicht zu beschädigen, ändern Sie die Größe einer SIM-Karte nicht durch Zuschneiden oder Anschleifen der Karte.

- **1.** Legen Sie das Tablet mit dem Display nach unten auf eine ebene Fläche.
- **2.** Führen Sie das Werkzeug zum Entfernen des Kartenfachs (1) in die Zugriffsöffnung des Kartenfachs ein.
- **3.** Drücken Sie vorsichtig, bis das Kartenfach ausgeworfen wird.
- **4.** Entfernen Sie das Fach **(2)** aus dem Tablet und legen Sie die Karte **(3)** ein.
- **5.** Setzen Sie das Fach **(4)** wieder in das Tablet ein.

<span id="page-20-0"></span>**6.** Drücken Sie vorsichtig auf das Fach, bis es fest sitzt.

![](_page_20_Picture_1.jpeg)

Informationen zum Einrichten Ihres Mobilfunknetzwerks finden Sie in der Dokumentation Ihres Mobilfunknetzbetreibers.

### **Verwenden von GPS**

Ihr Tablet ist mit einem GPS-Gerät (Global Positioning System) ausgestattet. GPS-Satelliten stellen Systemen, die mit GPS ausgestattet sind, Informationen zu Standorten, Geschwindigkeit sowie Richtungsangaben zur Verfügung.

Weitere Informationen finden Sie in der Softwarehilfe "HP GPS and Location".

### **Verwenden von Bluetooth-fähigen Geräten**

Ein Bluetooth-fähiges Gerät ermöglicht Wireless-Kommunikation auf kurzer Distanz und die Verbindung beispielsweise folgender elektronischer Geräte ohne die herkömmlichen Kabelverbindungen:

- Computer (Desktop, Notebook, Tablet)
- Telefone (Mobiltelefon, schnurloses Telefon, Smart Phone)
- Bildverarbeitungsgeräte (Drucker, Kamera)
- Audiogeräte (Headset, Lautsprecher)
- **Maus**
- **Externe Tastatur**

<span id="page-21-0"></span>Bluetooth-fähige Geräte verfügen über Funktionen für Peer-to-Peer-Netzwerke, die den Aufbau eines PAN (Personal Area Network) mit Bluetooth-fähigen Geräten ermöglichen. Informationen über das Konfigurieren und Verwenden von Bluetooth-fähigen Geräten finden Sie in der Hilfe zur Bluetooth-Software.

#### **Anschließen von Bluetooth-Geräten**

Bevor Sie ein Bluetooth-Gerät verwenden können, gehen Sie folgendermaßen vor, um eine Bluetooth-Verbindung herzustellen:

- **1.** Geben Sie in das Suchfeld der Taskleiste Bluetooth ein und wählen Sie dann **Bluetooth-Einstellungen**.
- **2.** Wählen Sie **Geräte** und anschließend **Verbundene Geräte** und folgen Sie dann den Anleitungen auf dem Bildschirm.
- **HINWEIS:** Wenn für das Gerät eine Überprüfung erforderlich ist, wird ein Kopplungscode angezeigt. Folgen Sie den Anleitungen auf dem Bildschirm des hinzugefügten Geräts, um sicherzustellen, dass der Code übereinstimmt.

## <span id="page-22-0"></span>**4 Unterhaltungsfunktionen verwenden**

Nutzen Sie Ihr HP Tablet als Unterhaltungszentrum, um über die Webcam mit anderen in Kontakt zu treten, Ihre Musik anzuhören und zu verwalten sowie Filme herunterzuladen und anzusehen. Sie können Ihr Tablet auch als noch leistungsfähigeres Entertainment-Center nutzen und externe Geräte wie Lautsprecher oder Kopfhörer anschließen.

### **Verwenden einer Kamera**

Ihr Tablet weist zwei Kameras auf, mit denen Sie Videos aufzeichnen und Fotos machen können. Sie können damit zudem Videokonferenzen und Online-Chats mittels Video-Streaming abhalten.

**▲** Um auf die Kamera zuzugreifen, geben Sie Kamera in das Suchfeld der Taskleiste ein und wählen Sie dann **Kamera** aus der Liste der Anwendungen.

### **Verwenden von Audiofunktionen**

Auf Ihrem Tablet können Sie Musik herunterladen und anhören, Audiomaterial über das Internet streamen (einschließlich Radio), Audiosignale aufnehmen oder Audio- und Videodaten zusammenfügen, um Multimedia-Dateien zu erstellen. Schließen Sie externe Audiogeräte an, z. B. Lautsprecher oder Kopfhörer, um das Hörerlebnis zu verbessern.

### **Anschließen von Lautsprechern**

Sie können verkabelte Lautsprecher an Ihr Tablet anschließen, indem Sie die Lautsprecher mit der Combo-Buchse für den Audioausgang (Kopfhörer)/Audioeingang (Mikrofon) an Ihrem Tablet verbinden.

Nähere Informationen zum Verbinden von Wireless-fähigen Lautsprechern mit dem Tablet finden Sie in den Anleitungen des Geräteherstellers. Verringern Sie die Lautstärke, bevor Sie Lautsprecher anschließen.

### **Anschließen von Kopfhörern**

**VORSICHT!** Um Gesundheitsschäden zu vermeiden, verringern Sie unbedingt die Lautstärke, bevor Sie Kopfhörer, Ohrhörer oder ein Headset verwenden. Weitere Sicherheitshinweise finden Sie im Dokument *Hinweise zu Zulassung, Sicherheit und Umweltverträglichkeit*.

So greifen Sie auf dieses Dokument zu:

**1.** Geben Sie in das Suchfeld der Taskleiste Support ein und wählen Sie dann die App **HP Support Assistant**.

– oder –

Tippen Sie in der Taskleiste auf das Fragezeichen-Symbol.

**2.** Wählen Sie **Mein PC**, wählen Sie die Registerkarte **Technische Daten** und wählen Sie dann **Benutzerhandbücher**.

Sie können kabelgebundene Kopfhörer über die Combo-Buchse für den Audioausgang (Kopfhörer)/ Audioeingang (Mikrofon) mit Ihrem Tablet verbinden.

Nähere Informationen zum Verbinden von Wireless-Kopfhörern mit dem Tablet finden Sie in den Anleitungen des Geräteherstellers.

### <span id="page-23-0"></span>**Anschließen von Headsets**

**VORSICHT!** Um Gesundheitsschäden zu vermeiden, verringern Sie unbedingt die Lautstärke, bevor Sie Kopfhörer, Ohrhörer oder ein Headset verwenden. Weitere Sicherheitshinweise finden Sie im Dokument *Hinweise zu Zulassung, Sicherheit und Umweltverträglichkeit*.

So greifen Sie auf dieses Dokument zu:

**1.** Geben Sie in das Suchfeld der Taskleiste Support ein und wählen Sie dann die App **HP Support Assistant**.

– oder –

Tippen Sie in der Taskleiste auf das Fragezeichen-Symbol.

**2.** Wählen Sie **Mein PC**, wählen Sie die Registerkarte **Technische Daten** und wählen Sie dann **Benutzerhandbücher**.

Kopfhörer, die mit einem Mikrofon kombiniert sind, werden als Headsets bezeichnet. Sie können kabelgebundene Headsets über die Combo-Buchse für den Audioausgang (Kopfhörer)/Audioeingang (Mikrofon) mit Ihrem Tablet verbinden.

Nähere Informationen zum Verbinden von Wireless-Headsets mit dem Tablet finden Sie in den Anleitungen des Geräteherstellers.

### **Verwendung der Sound-Einstellungen**

Verwenden Sie die Sound-Einstellungen, um die System-Lautstärke zu regeln, die Systemsounds zu ändern oder Audiogeräte zu verwalten.

So zeigen Sie Sound-Einstellungen an oder ändern diese:

**▲** Geben Sie in das Suchfeld der Taskleiste Systemsteuerung ein, wählen Sie **Systemsteuerung**, wählen Sie **Hardware und Sound** und wählen Sie dann **Sound**.

Ihr Tablet verfügt über ein verbessertes Soundsystem von B&O. Daher verfügt Ihr Tablet möglicherweise über erweiterte Audiofunktionen, die über ein Audiosteuerungsfeld Ihres Audiosystems gesteuert werden können.

Verwenden Sie das Audiosteuerungsfeld zum Anzeigen und Steuern der Audioeinstellungen.

**▲** Geben Sie in das Suchfeld der Taskleiste Systemsteuerung ein, wählen Sie **Systemsteuerung**, wählen Sie **Hardware und Sound** und wählen Sie dann das Audiosteuerungsfeld für Ihr System.

### **Verwenden von Videofunktionen**

Ihr Tablet ist ein leistungsfähiges Videogerät, mit dem Sie Streaming-Videos auf Ihren bevorzugten Websites ansehen sowie Videos und Filme herunterladen und auf Ihrem Tablet ansehen können, ohne auf ein Netzwerk zugreifen zu müssen.

Informationen zur Verwendung der Videofunktionen finden Sie im HP Support Assistant.

### **Erkennen und Verbinden von Miracast-kompatiblen Wireless-Displays**

Um Miracast-kompatible Wireless-Displays zu erkennen und eine Verbindung herzustellen, ohne Ihre aktuellen Apps zu schließen, führen Sie die folgenden Schritte aus.

- **1.** Tippen Sie auf das Benachrichtigungssymbol  $\left[\begin{array}{c}\equiv\end{array}\right]$  in der Taskleiste.
- **2.** Tippen Sie auf das Verbinden-Symbol .
- **3.** Wählen Sie das Display, mit dem Sie eine Verbindung herstellen möchten, und folgen Sie den Anleitungen auf dem Bildschirm.
- **HINWEIS:** Angaben zur Art des Displays, das Sie haben (Miracast-kompatibel oder Intel WiDi), finden Sie in der Dokumentation, die mit dem Fernsehgerät oder dem sekundären Anzeigegerät geliefert wurde.

## <span id="page-25-0"></span>**5 Bildschirmnavigation**

Zur Bildschirmnavigation stehen Ihnen verschiedene Möglichkeiten zur Auswahl:

- Verwenden von Touch-Bewegungen
- Verwenden einer externen Tastatur (bei bestimmten Produkte enthalten) und einer optionalen Maus (separat zu erwerben)
- Verwenden eines Tablet-Stifts

### **Verwenden von Touch-Bewegungen**

### **Tippen**

Verwenden Sie die Tippen-Bewegung, um ein Element auf dem Bildschirm zu öffnen.

● Zeigen Sie auf ein Element auf dem Bildschirm und tippen Sie dann mit einem Finger auf den Touchscreen, um es zu öffnen.

![](_page_25_Picture_9.jpeg)

### **Zwei-Finger-Pinch-Zoom**

Mit dem Zwei-Finger-Pinch-Zoom können Sie die Anzeige eines Bildes oder Textes vergrößern oder verkleinern.

- Zoomen Sie aus einem Element heraus, indem Sie zwei Finger auf dem Touchscreen platzieren und sie dann zusammenschieben.
- Zoomen Sie ein Element heran, indem Sie zwei Finger dicht nebeneinander auf dem Touchscreen platzieren und sie dann auseinanderziehen.

![](_page_25_Picture_14.jpeg)

### <span id="page-26-0"></span>**Streichbewegung mit einem Finger**

Streichen Sie mit einem Finger zum Schwenken und Blättern innerhalb von Listen und Seiten oder um ein Objekt zu bewegen.

- Um den Mauszeiger auf dem Bildschirm zu bewegen, streichen Sie mit einem Finger in die gewünschte Richtung über den Bildschirm.
- Um ein Objekt zu ziehen, halten Sie das Objekt gedrückt und verschieben Sie es dann durch Ziehen.

![](_page_26_Picture_4.jpeg)

### **Verwenden einer externen Tastatur**

Ihr Tablet verfügt möglicherweise über eine Bluetooth-Tastatur zur einfachen Navigation. Durch Anschließen einer Tastatur können Sie Eingaben machen, Elemente auswählen, einen Bildlauf durchführen und die gleichen Funktionen verwenden wie mit Touch-Bewegungen. Mit einer Tastatur können Sie zudem bestimmte Funktionen mit Tastenkombinationen ausführen.

Nachdem die Tastaturbasis gekoppelt wurde, können Sie die Tastatur mit dem Tablet verwenden. Weitere Informationen zur Bluetooth-Kopplung finden Sie unter [Verwenden von Bluetooth-fähigen Geräten](#page-20-0)  [auf Seite 11](#page-20-0).

Nähere Informationen zur Verwendung der Tastatur finden Sie in der Anleitung der Tastatur.

### **Verwenden eines Tablet-Stifts**

Sie können den Stift direkt auf dem Tablet verwenden. Nähere Informationen zur Verwendung des Stifts finden Sie in der Anleitung des Stifts.

![](_page_26_Picture_11.jpeg)

# <span id="page-27-0"></span>**6 Verwenden des Lesegeräts für microSD-Karten**

Optionale microSD-Karten ermöglichen eine sichere Datenspeicherung und einen bequemen Datenaustausch. Diese Karten werden oft mit Kameras und Handhelds sowie anderen Computern verwendet, die mit einem entsprechenden Steckplatz ausgestattet sind.

Ihr Tablet unterstützt Lese-/Schreibberechtigungen für SDXC microSD-Karten mit bis zu 64 GB.

### **Einsetzen einer microSD-Karte**

**ACHTUNG:** Üben Sie beim Einsetzen von microSD-Karten minimalen Druck aus, um die Anschlüsse nicht zu beschädigen.

![](_page_27_Picture_5.jpeg)

![](_page_27_Picture_6.jpeg)

- **1.** Legen Sie das Tablet mit dem Display nach unten auf eine ebene Fläche.
- 2. Führen Sie das Werkzeug zum Entfernen des Kartenfachs (1) in die Zugriffsöffnung des Kartenfachs ein.
- **3.** Drücken Sie vorsichtig, bis das Kartenfach ausgeworfen wird.
- **4.** Entfernen Sie das Fach **(2)** aus dem Tablet und legen Sie die Karte **(3)** ein.
- <span id="page-28-0"></span>**5.** Setzen Sie das Fach **(4)** wieder in das Tablet ein.
- **6.** Drücken Sie vorsichtig auf das Fach, bis es fest sitzt.

Wenn das Gerät erkannt wurde, ertönt ein akustisches Signal und möglicherweise wird ein Menü mit Optionen angezeigt.

### **Entfernen einer microSD-Karte**

**ACHTUNG:** Gehen Sie wie folgt vor, um die microSD-Karte sicher zu entfernen und einen Datenverlust oder eine Systemblockierung zu vermeiden.

- **1.** Speichern Sie alle Daten und schließen Sie alle Programme, die auf die microSD-Karte zugreifen.
- **2.** Tippen Sie im Infobereich außen rechts in der Taskleiste auf das Symbol zum Entfernen von Hardware

. Folgen Sie anschließend den Anleitungen auf dem Bildschirm.

![](_page_28_Picture_8.jpeg)

- **3.** Legen Sie das Tablet mit dem Display nach unten auf eine ebene Fläche.
- 4. Führen Sie das Werkzeug zum Entfernen des Kartenfachs (1) in die Zugriffsöffnung des Kartenfachs ein.
- **5.** Drücken Sie vorsichtig, bis das Kartenfach ausgeworfen wird.
- **6.** Entfernen Sie das Fach **(2)** aus dem Tablet und entfernen Sie die Karte **(3)**.
- **7.** Setzen Sie das Fach **(4)** wieder in das Tablet ein.
- **8.** Drücken Sie vorsichtig auf das Fach, bis es fest sitzt.

## <span id="page-29-0"></span>**7 Energieversorgung verwalten**

Ihr Tablet kann entweder mit Akkustrom oder über eine externe Stromquelle betrieben werden. Wenn das Tablet nur über Akkustrom betrieben wird und keine externe Stromversorgung zur Verfügung steht, um den Akku aufzuladen, sollte der Akkuladestand beobachtet und Akkuenergie eingespart werden.

### **Einleiten und Beenden des Standbymodus**

Dieses Tablet weist die Windows-Energiesparfunktion "Standbymodus" auf.

Standbymodus – der Standbymodus wird automatisch nach einer Zeit der Inaktivität eingeleitet. Ihre Arbeit wird im Speicher abgelegt, sodass Sie die Arbeit sehr schnell wieder aufnehmen können. Das Tablet behält die Netzwerkkonnektivität während des Standbymodus bei, sodass das System Dinge im Hintergrund aktualisieren kann und das Tablet sofort wieder aktiviert werden kann.

Sie können den Standbymodus auch manuell einleiten. Weitere Informationen finden Sie unter Manuelles Einleiten und Beenden des Standbymodus auf Seite 20.

**ACHTUNG:** Um eine mögliche Verschlechterung der Audio- und Videowiedergabe, den Verlust der Wiedergabefunktion für Audio- und Videodaten und Informationsverluste zu vermeiden, sollten Sie während des Lesens oder Beschreibens einer externen Speicherkarte nicht den Standbymodus einleiten.

### **Manuelles Einleiten und Beenden des Standbymodus**

Wählen Sie zum Starten des Standbymodus die Schaltfläche Start, wählen Sie dann das Symbol **Stromversorgung** und anschließend **Standbymodus**.

Sie können den Standbymodus beenden, indem Sie die Ein/Aus-Taste kurz drücken.

Wenn das Tablet den Standbymodus beendet, wird Ihre Arbeit auf dem Bildschirm angezeigt.

**HINWEIS:** Wenn Sie den Kennwortschutz zum Beenden des Standbymodus eingerichtet haben, müssen Sie Ihr Windows-Kennwort eingeben, bevor Ihre Arbeit auf dem Bildschirm angezeigt wird.

### **Einrichten des Kennwortschutzes für die Reaktivierung (Beenden des Standbymodus)**

Um eine Kennwortabfrage für das Beenden des Standbymodus einzurichten, befolgen Sie diese Schritte:

- **1.** Geben Sie Energieoptionen in das Suchfeld der Taskleiste ein und wählen Sie dann **Energieoptionen**.
- **2.** Tippen Sie auf der linken Seite auf **Kennwort bei Reaktivierung anfordern**.
- **3.** Tippen Sie auf **Einige Einstellungen sind momentan nicht verfügbar**.
- **4.** Tippen Sie auf **Kennwort ist erforderlich (empfohlen)**.

**HINWEIS:** Wenn Sie ein neues Kennwort für ein Benutzerkonto erstellen oder das aktuelle Kennwort Ihres Benutzerkontos ändern möchten, tippen Sie auf **Kennwort des Benutzerkontos erstellen oder ändern** und folgen Sie den Anleitungen auf dem Bildschirm. Wenn Sie kein Benutzerkontokennwort erstellen oder ändern müssen, fahren Sie mit Schritt 5 fort.

**5.** Tippen Sie auf **Änderungen speichern**.

### <span id="page-30-0"></span>**Verwenden der Energieanzeige und der Energieeinstellungen**

Die Energieanzeige befindet sich in der Windows-Taskleiste. Über die Energieanzeige können Sie schnell auf die Energieeinstellungen zugreifen und die verbleibende Akkuladung ablesen.

● Tippen Sie auf das Symbol für die Energieanzeige **und halten Sie es, um den Prozentwert für die** 

Restkapazität des Akkus und den aktuellen Energiesparplan anzuzeigen.

● Tippen Sie auf das Symbol für die Energieanzeige **und halten Sie es, wählen Sie dann ein Element** 

aus der Liste aus, um die Energieoptionen zu verwenden. Sie können auch Energieoptionen in das Suchfeld der Taskleiste eingeben und dann **Energieoptionen** auswählen.

Unterschiedliche Symbole für die Energieanzeige geben an, ob das Tablet mit einem Akku oder über eine externe Stromquelle betrieben wird. Tippen Sie auf das Symbol, um anzuzeigen, ob der Akku einen niedrigen oder kritischen Akkuladestand erreicht hat.

### **Akkubetrieb**

Wenn sich ein aufgeladener Akku im Tablet befindet und das Tablet nicht an eine externe Stromquelle angeschlossen ist, wird es mit Akkustrom betrieben. Wenn das Tablet ausgeschaltet und nicht an eine externe Stromquelle angeschlossen ist, wird der Akku im Tablet langsam entladen. Das Tablet zeigt eine Nachricht an, wenn der Akku einen niedrigen oder kritischen Akkuladestand erreicht hat.

Die Nutzungsdauer des Akkus kann unterschiedlich ausfallen. Sie hängt von den Energieverwaltungseinstellungen, den auf dem Tablet ausgeführten Programmen, der Bildschirmhelligkeit, den am Tablet angeschlossenen externen Geräten und anderen Faktoren ab.

### **Werkseitig versiegelter Akku**

Um den Status des Akkus zu prüfen oder wenn die Kapazität des Akkus nachlässt, führen Sie den HP Akku-Test in der App "HP Support Assistant" aus.

**1.** Geben Sie in das Suchfeld der Taskleiste support ein und wählen Sie dann die App **HP Support Assistant**.

– ODER –

Tippen Sie in der Taskleiste auf das Fragezeichen-Symbol.

**2.** Wählen Sie **Mein PC**, dann die Registerkarte **Diagnose und Tools** und anschließend **HP Akku-Test**. Wenn der HP Akku-Test meldet, dass der Akku ausgetauscht werden muss, wenden Sie sich an den Support.

Der Austausch eines oder mehrerer Akkus in diesem Gerät kann nicht einfach von Benutzern selbst durchgeführt werden. Das Entfernen oder Ersetzen des Akkus könnte Auswirkungen auf die Gewährleistung haben. Wenn sich ein Akku nicht mehr aufladen lässt, kontaktieren Sie den Support. Wenn ein Akku das Ende seiner Lebensdauer erreicht hat, entsorgen Sie ihn nicht über den Hausmüll. Entsorgen Sie Computer-Akkus gemäß den lokalen Gesetzen und Bestimmungen.

### **Informationen zum Akku**

So greifen Sie auf Akkuinformationen zu:

**1.** Geben Sie in das Suchfeld der Taskleiste support ein und wählen Sie dann die App **HP Support Assistant**.

– oder –

Tippen Sie in der Taskleiste auf das Fragezeichen-Symbol.

<span id="page-31-0"></span>**2.** Wählen Sie **Mein PC**, dann die Registerkarte **Diagnose und Tools** und anschließend **HP Akku-Test**. Wenn der HP Akku-Test meldet, dass der Akku ausgetauscht werden muss, wenden Sie sich an den Support.

Im HP Support Assistant finden Sie die folgenden Tools und Informationen zum Akku:

- **HP Akku-Test**
- Informationen zu Akkutypen, technischen Daten, Lebensdauer und Kapazität

### **Einsparen von Akkuenergie**

So sparen Sie Akkuenergie und maximieren die Akkulaufzeit:

- Verringern Sie die Displayhelligkeit.
- Wählen Sie **Standbymodus** im Fenster Energieoptionen.
- Schalten Sie Wireless-Geräte aus, wenn Sie diese nicht verwenden.
- Trennen Sie alle externen Geräte, die nicht verwendet werden und nicht an eine externe Stromquelle angeschlossen sind, beispielsweise eine externe Festplatte, die an einen USB-Anschluss angeschlossen ist.
- Beenden Sie den Zugriff auf alle nicht verwendeten externen Speicher- und Erweiterungskarten, deaktivieren oder entnehmen Sie sie.
- Leiten Sie vor einer Unterbrechung der Arbeit den Standbymodus ein oder fahren Sie das Tablet herunter.

### **Feststellen von niedrigem Akkuladestand**

Wenn ein Akku als einzige Stromquelle des Tablets verwendet wird und der Ladestand des Akkus niedrig oder kritisch ist, reagiert das Tablet folgendermaßen:

- Das Symbol für die Energieanzeige **zum Brauen zur einen niedrigen oder kritischen Akkuladestand an.**
- **EX** HINWEIS: Weitere Informationen zur Energieanzeige finden Sie unter [Verwenden der Energieanzeige](#page-30-0) [und der Energieeinstellungen auf Seite 21](#page-30-0).

Auf einen kritischen Akkuladestand reagiert das Tablet folgendermaßen:

Wenn das Tablet eingeschaltet oder im Standbymodus ist, bleibt es kurz im Standbymodus und fährt dann herunter, wobei alle nicht gespeicherten Daten verloren gehen.

### **Beheben eines niedrigen Akkuladestands**

#### **Beheben eines niedrigen Akkuladestands, wenn eine externe Stromversorgung vorhanden ist**

Schließen Sie eine der folgenden Komponenten an das Tablet und an die externe Stromversorgung an:

- **Netzteil**
- Optionales Netzteil, das als Zubehör bei HP erworben wurde

#### **Beheben eines niedrigen Akkuladestands, wenn keine Stromversorgung verfügbar ist**

Speichern Sie Ihre Arbeit und fahren Sie das Tablet herunter.

### <span id="page-32-0"></span>**Bei Netzbetrieb**

Informationen zum Anschließen an die externe Netzstromversorgung finden Sie im *Quick Start-Anleitung*, die im Versandkarton des Tablets enthalten ist.

Das Tablet verbraucht keine Akkuenergie, wenn es über ein zugelassenes Netzteil an eine Stromquelle oder ein optionales Docking- oder Erweiterungsgerät angeschlossen ist.

**A VORSICHT!** Um mögliche Sicherheitsrisiken zu vermeiden, darf nur das mit dem Tablet gelieferte Netzteil, ein von HP bereitgestelltes Ersatznetzteil oder ein von HP erworbenes Netzteil verwendet werden.

Schließen Sie Tablet in den folgenden Situationen an das Stromnetz an:

- Beim Aufladen oder Kalibrieren eines Akkus
- Beim Installieren oder Aktualisieren von Systemsoftware
- Beim Durchführen einer Sicherung oder Wiederherstellung

Wenn Sie das Tablet an eine Wechselstromquelle anschließen, geschieht Folgendes:

- Der Akku wird aufgeladen.
- Die Bildschirmhelligkeit wird erhöht.
- Das Symbol für die Energieanzeige verändert sich.

Wenn Sie den Computer vom Stromnetz trennen, geschieht Folgendes:

- Das Tablet schaltet auf den Betrieb mit Akkustrom um.
- Die Bildschirmhelligkeit wird automatisch verringert, um die Nutzungsdauer des Akkus zu verlängern.
- Das Symbol für die Energieanzeige verändert sich.

## <span id="page-33-0"></span>**Herunterfahren (Abschalten) des Tablets**

ACHTUNG: Nicht gespeicherte Daten gehen verloren, wenn das Tablet heruntergefahren wird. Vergessen Sie nicht, Ihre Arbeit zu speichern, bevor Sie das Tablet herunterfahren.

Der Befehl "Herunterfahren" schließt alle geöffneten Programme, einschließlich des Betriebssystems. Display und Tablet werden ausgeschaltet.

Fahren Sie das Tablet herunter, wenn es längere Zeit nicht verwendet wird und nicht an eine externe Stromquelle angeschlossen ist.

Auch wenn Sie das Tablet mit der Betriebstaste ausschalten können, wird empfohlen, das Tablet über den Windows-Befehl "Herunterfahren" auszuschalten.

**HINWEIS:** Befindet sich das Tablet im Standbymodus, müssen Sie diesen Modus durch kurzes Drücken der Ein/Aus-Taste zunächst beenden.

- **1.** Speichern Sie Ihre Daten, und schließen Sie alle geöffneten Programme.
- 2. Wählen Sie die Schaltfläche Start, dann das Symbol Stromversorgung und anschließend **Herunterfahren**.

Wenn das Tablet nicht reagiert und daher nicht mit den zuvor beschriebenen Abschaltverfahren heruntergefahren werden kann, können Sie es mit den folgenden Notabschaltverfahren in der angegebenen Reihenfolge versuchen:

- Halten Sie die Betriebstaste mindestens 5 Sekunden lang gedrückt.
- Trennen Sie das Tablet von der externen Stromquelle.

## <span id="page-34-0"></span>**8 Wartung Ihres Tablets**

Es ist sehr wichtig, das Tablet regelmäßig zu warten, damit es in einem optimalen Zustand bleibt. Dieses Kapitel umfasst Anleitungen zum Aktualisieren von Programmen und Treibern, Schritte zur Reinigung des Tablets und Tipps für das Reisen mit dem Tablet (oder dessen Versand).

### **Aktualisieren von Programmen und Treibern**

HP empfiehlt, Ihre Programme und Treiber regelmäßig zu aktualisieren. Durch Updates können Probleme behoben und das Tablet um neue Funktionen und Optionen erweitert werden. Ältere Grafikkomponenten sind möglicherweise nicht mit der neuesten Spielesoftware kompatibel. Ohne aktuellen Treiber können Sie Ihre Geräte nicht optimal nutzen.

Rufen Sie die Website<http://www.hp.com/support> auf, um die neuesten Programme und Treiber von HP herunterzuladen. Sie können sich auch registrieren, um automatisch benachrichtigt zu werden, sobald ein Update verfügbar ist.

Wenn Sie Ihre Programme und Treiber aktualisieren möchten, befolgen Sie diese Anweisungen:

**1.** Geben Sie in das Suchfeld der Taskleiste support ein und wählen Sie dann die App **HP Support Assistant**.

– oder –

Tippen Sie in der Taskleiste auf das Fragezeichen-Symbol.

- **2.** Wählen Sie **Mein PC**, wählen Sie die Registerkarte **Updates** und wählen Sie dann **Auf Updates und Nachrichten prüfen**.
- **3.** Folgen Sie den Anleitungen auf dem Bildschirm.

### **Reinigen des Tablets**

Verwenden Sie folgende Produkte, um Ihr Tablet schonend zu reinigen:

- Dimethylbenzylammoniumchlorid mit einer Konzentration von max. 0,3 Prozent (z. B. Einwegtücher, die von verschiedenen Herstellern angeboten werden).
- Alkoholfreien Glasreiniger
- Wasser mit milder Seifenlösung
- Trockenes Mikrofaser-Reinigungstuch oder Fensterleder (Antistatik-Tuch ohne Öl)
- Antistatik-Wischtücher

**ACHTUNG:** Vermeiden Sie starke Reinigungslösungen, da diese Ihr Tablet dauerhaft schädigen können. Wenn Sie nicht sicher sind, ob ein Reinigungsprodukt für Ihr Tablet geeignet ist, prüfen Sie die Liste der Inhaltsstoffe und vergewissern Sie sich, dass das Produkt keine Inhaltsstoffe wie Alkohol, Aceton, Ammoniumchlorid, Methylenchlorid und Kohlenwasserstoffe enthält.

Fasermaterialien wie Papiertücher können Kratzer auf dem Tablet hinterlassen. Mit der Zeit können sich Schmutzpartikel und Reinigungsmittel in den Kratzern festsetzen.

### <span id="page-35-0"></span>**Reinigungsverfahren**

Folgen Sie zur sicheren Reinigung des Tablets den in diesem Abschnitt aufgeführten Verfahren.

- **VORSICHT!** Um Stromschläge oder die Beschädigung von Komponenten zu vermeiden, versuchen Sie nicht, das Tablet im eingeschalteten Zustand zu reinigen.
	- **1.** Schalten Sie das Tablet aus.
	- **2.** Trennen Sie das Tablet von der Netzstromversorgung.
	- **3.** Trennen Sie die Verbindung zu allen externen Geräten mit eigener Stromversorgung.
- **ACHTUNG:** Um eine Beschädigung der internen Komponenten zu vermeiden, sprühen Sie keine Reinigungsmittel oder Flüssigkeiten direkt auf die Oberfläche des Tablets. Flüssigkeiten, die auf die Oberfläche tropfen, können interne Komponenten dauerhaft beschädigen.

#### **Reinigen des Displays**

Wischen Sie das Display vorsichtig mit einem weichen, fusselfreien Tuch ab, das mit einem alkoholfreien Glasreiniger angefeuchtet ist.

#### **Reinigen der Seiten oder der Rückseite**

Verwenden Sie zur Reinigung der Seiten und der Rückseite ein mit einer der oben genannten Reinigungslösungen angefeuchtetes weiches Mikrofasertuch oder Ledertuch oder verwenden Sie ein entsprechendes Einwegtuch.

**HINWEIS:** Reinigen Sie die Rückseite des Tablets mit kreisenden Bewegungen, um Schmutz und Rückstände leichter zu entfernen.

### **Transportieren oder Versenden des Tablets**

Im Folgenden finden Sie einige Tipps für den sicheren Transport bzw. Versand Ihres Tablets.

- Bereiten Sie das Tablet für den Versand oder eine Reise vor:
	- Sichern Sie Ihre Daten auf einem externen Laufwerk.
	- Entnehmen Sie alle externen Medienkarten, wie Speicherkarten.
	- Schalten Sie alle externen Geräte aus und trennen Sie sie vom Tablet.
	- Fahren Sie das Tablet herunter.
- Nehmen Sie eine Sicherungskopie Ihrer Daten mit. Bewahren Sie die gesicherten Daten getrennt von Ihrem Tablet auf.
- Nehmen Sie das Tablet auf Flugreisen im Handgepäck mit. Geben Sie es nicht mit dem restlichen Gepäck auf.

**ACHTUNG:** Schützen Sie Laufwerke vor Magnetfeldern. Sicherheitseinrichtungen mit Magnetfeldern sind z. B. Sicherheitsschleusen und Handsucher in Flughäfen. Die Sicherheitseinrichtungen auf Flughäfen, bei denen Handgepäck über ein Förderband läuft, arbeiten normalerweise mit Röntgenstrahlen statt mit Magnetismus und beschädigen Laufwerke daher nicht.

● Wenn Sie das Tablet während des Fluges verwenden möchten, achten Sie auf die Durchsagen während des Fluges, in denen Sie informiert werden, wann Sie Ihr Tablet während des Fluges benutzen dürfen. Ob Sie während des Fluges ein Tablet verwenden dürfen, liegt im Ermessen der Fluggesellschaft.

- Wenn Sie das Tablet verschicken, verwenden Sie eine Schutzverpackung und kennzeichnen Sie die Sendung als "ZERBRECHLICH".
- Die Verwendung von Wireless-Geräten kann in einigen Umgebungen eingeschränkt sein. Solche Einschränkungen können an Bord von Flugzeugen, in Krankenhäusern, in explosionsgefährdeten Bereichen oder unter anderen gefährlichen Bedingungen gelten. Wenn Sie sich nicht sicher sind, welche Vorschriften für die Verwendung eines Wireless-Geräts in Ihrem Tablet gelten, fragen Sie vor dem Einschalten des Tablets um Erlaubnis.
- Bei internationalen Reisen beachten Sie folgende Empfehlungen:
	- Informieren Sie sich über die für Tablets gültigen Zollbestimmungen der Länder bzw. Region, die Sie bereisen.
	- Informieren Sie sich über die Anforderungen hinsichtlich Netzkabel, Netzteil und Adapter für die bereiste Region, in der Sie das Tablet benutzen wollen. Spannung und Frequenz des Stromnetzes sowie die Form von Steckern und Steckdosen sind in den verschiedenen Ländern unterschiedlich.
	- **VORSICHT!** Verwenden Sie für den Anschluss des Tablets an das örtliche Stromnetz keine Spannungskonverter, die für Elektrokleingeräte angeboten werden. Es kann sonst zu Feuer, elektrischen Schlägen oder Geräteschäden kommen.

## <span id="page-37-0"></span>**9 Schützen von Tablet und Daten**

Die Tabletsicherheit ist unabdinglich, um unerlaubten Datenzugriff zu verhindern und die Integrität und die Verfügbarkeit Ihrer Daten zu schützen. Die Standardsicherheitslösungen des Windows-Betriebssystems, HP Anwendungen, Setup Utility (BIOS) sowie andere Software von Drittanbietern tragen dazu bei, Ihr Tablet vor verschiedenen Risiken zu schützen, beispielsweise vor Viren, Würmern und anderer Malware.

**WICHTIG:** Einige der in diesem Handbuch beschriebenen Merkmale sind auf Ihrem Tablet möglicherweise nicht verfügbar.

### **Verwenden von Kennwörtern**

Ein Kennwort ist eine Reihe von Zeichen, die Sie zum Schutz der Daten auf Ihrem Tablet und der Sicherheit von Online-Transaktionen festlegen. Es können mehrere Typen von Kennwörtern festgelegt werden. Wenn Sie z. B. Ihr Tablet erstmalig einrichten, werden Sie aufgefordert, ein Benutzerkennwort einzurichten, um Ihr Tablet zu schützen. Weitere Kennwörter können unter Windows eingerichtet werden und auch in HP Setup Utility (BIOS), das auf Ihrem Tablet vorinstalliert ist.

Sie können für eine Funktion in Setup Utility (BIOS) und für eine Windows-Sicherheitsfunktion auch dasselbe Kennwort verwenden.

Beachten Sie folgende Tipps zum Erstellen und Speichern von Kennwörtern:

- Um zu vermeiden, dass Sie nicht mehr auf das Tablet zugreifen können, notieren Sie sich jedes Kennwort und bewahren Sie es an einem sicheren Ort auf, der sich nicht in der Nähe des Tablets befindet. Speichern Sie Kennwörter nicht in einer Datei auf dem Tablet.
- Befolgen Sie beim Einrichten des Kennworts die Anforderungen des Programms.
- Ändern Sie Ihre Kennwörter mindestens alle 3 Monate.
- Ein Kennwort ist idealerweise lang und besteht aus Buchstaben, Satzzeichen, Symbolen und Zahlen.
- Bevor Sie Ihr Tablet einem Servicepartner übergeben, sichern Sie Ihre Dateien, löschen Sie alle vertraulichen Dateien und setzen Sie alle Kennworteinstellungen zurück.

So erhalten Sie weitere Informationen über Windows-Kennwörter, z. B. Kennwörter für Bildschirmschoner:

**▲** Geben Sie in das Suchfeld der Taskleiste Support ein und wählen Sie dann die App **HP Support Assistant**.

– oder –

Tippen Sie in der Taskleiste auf das Fragezeichen-Symbol.

### **Einrichten von Kennwörtern unter Windows**

![](_page_37_Picture_159.jpeg)

**HINWEIS:** Dieses Kennwort kann nicht für den Zugriff auf den Inhalt von Setup Utility (BIOS) verwendet werden.

### <span id="page-38-0"></span>**Einrichten von Kennwörtern in Setup Utility (BIOS)**

![](_page_38_Picture_175.jpeg)

So richten Sie ein Administratorkennwort oder ein Kennwort für den Systemstart in Setup Utility (BIOS) ein bzw. ändern oder löschen Sie es:

**ACHTUNG:** Gehen Sie äußerst vorsichtig vor, wenn Sie Änderungen in Setup Utility (BIOS) vornehmen. Wenn falsche Einstellungen vorgenommen werden, funktioniert das Tablet möglicherweise nicht mehr ordnungsgemäß.

**HINWEIS:** Wenn Sie ein Tablet mit abnehmbarer Tastatur oder einem abnehmbaren Tastaturdock haben, bringen Sie diese an, bevor Sie folgende Schritte ausführen:

- **1.** Schalten Sie das Tablet aus.
- **2.** Halten Sie die **Leiser-Taste** gedrückt.
- **3.** Während Sie die **Leiser-Taste** gedrückt halten, drücken Sie die Betriebstaste, um das Tablet einzuschalten.

Das Startmenü wird angezeigt.

**4.** Klicken Sie auf **Sicherheit**, und folgen Sie dann den Anleitungen auf dem Bildschirm.

Die Änderungen werden beim Neustart des Tablets wirksam.

### **Verwenden von Internetsicherheitssoftware**

Wenn Sie Ihr Tablet verwenden, um auf E-Mails, ein Netzwerk oder das Internet zuzugreifen, setzen Sie Ihr Tablet möglicherweise Viren, Spyware und anderen Online-Bedrohungen aus. Um Ihr Tablet zu schützen, ist möglicherweise Internetsicherheitssoftware mit Antiviren- und Firewallfunktionen auf Ihrem Tablet als Testversion vorinstalliert. Um dauerhaften Schutz vor neuen Viren und anderen Sicherheitsrisiken zu gewährleisten, muss die Sicherheitssoftware regelmäßig aktualisiert werden. Es wird dringend empfohlen, ein Upgrade auf die Vollversion durchzuführen oder ein Antivirenprogramm Ihrer Wahl zu erwerben, um den umfassenden Schutz Ihres Tablets zu gewährleisten.

### <span id="page-39-0"></span>**Verwenden von Antivirensoftware**

Viren können Programme, Dienstprogramme oder das Betriebssystem außer Funktion setzen oder zu deren anormalem Verhalten führen. Antivirensoftware kann die meisten Viren erkennen, zerstören und, in den meisten Fällen, den durch sie verursachten Schaden reparieren.

Um dauerhaften Schutz vor neuen Viren zu gewährleisten, muss die Antivirensoftware regelmäßig aktualisiert werden.

Möglicherweise ist ein Antivirenprogramm auf Ihrem Tablet vorinstalliert. Es wird dringend empfohlen ein Antivirenprogramm Ihrer Wahl zu erwerben, um den umfassenden Schutz Ihres Tablets zu gewährleisten.

Geben Sie Support in das Suchfeld der Taskleiste ein und wählen Sie dann die App **HP Support Assistant**, um mehr über Viren zu erfahren.

– oder –

Tippen Sie in der Taskleiste auf das Fragezeichen-Symbol.

### **Verwenden von Firewallsoftware**

Firewalls verhindern unberechtigten Zugriff auf ein System oder Netzwerk. Eine Firewall kann ein Softwareprogramm sein, das Sie auf Ihrem Tablet und/oder in einem Netzwerk installieren. Eine Firewall kann auch eine Kombination aus Hardware und Software sein.

Es gibt zwei Arten von Firewalls:

- Host-basierte Firewall Software, die nur das Tablet schützt, auf dem sie installiert ist.
- Netzwerk-basierte Firewall Diese Firewall wird zwischen Ihrem DSL- oder Kabelmodem und Ihrem Heimnetzwerk installiert, um alle Computer im Netzwerk zu schützen.

Wenn eine Firewall in einem System installiert wurde, werden alle ankommenden und abgehenden Daten überwacht und mit einer Reihe von benutzerdefinierten Sicherheitskriterien verglichen. Alle Daten, die diesen Kriterien nicht entsprechen, werden geblockt.

### **Installieren von Software-Updates**

Auf Ihrem Tablet installierte Software von HP, Windows und Drittanbietern sollte regelmäßig aktualisiert werden, um Sicherheitsprobleme zu beseitigen und die Softwareleistung zu verbessern.

**ACHTUNG:** Microsoft sendet Benachrichtigungen, wenn Windows-Updates verfügbar sind, die eventuell Sicherheits-Updates umfassen. Zum Schutz Ihres Tablets vor Sicherheitslücken und Viren sollten Sie alle Updates von Microsoft installieren, sobald Sie eine entsprechende Benachrichtigung erhalten.

Sie können diese Updates automatisch installieren.

So zeigen Sie Einstellungen an oder ändern diese:

- **1.** Wählen Sie die 6chaltƮ¿che **Start**, wählen Sie **Einstellungen** und dann **Update und Sicherheit**.
- **2.** Wählen Sie **Windows Update** und folgen Sie den Anleitungen auf dem Bildschirm.
- **3.** Um eine Uhrzeit für die Installation der Updates festzulegen, wählen Sie **Erweiterte Optionen** und folgen Sie dann den Anleitungen auf dem Bildschirm.

### <span id="page-40-0"></span>**Schützen Ihres Wireless-Netzwerks**

Wenn Sie ein WLAN einrichten oder auf ein vorhandenes WLAN zugreifen, sollten Sie immer die Sicherheitsfunktionen aktivieren, um Ihr Netzwerk vor unberechtigtem Zugriff zu schützen. WLANs in öffentlichen Bereichen (Hotspots) wie Cafés und Flughäfen bieten möglicherweise keine Sicherheit.

### **Verwenden von TPM (nur bestimmte Produkte)**

**WICHTIG:** Stellen Sie vor der Aktivierung der TPM-Funktion (Trusted Platform Module) auf diesem Gerät sicher, dass die beabsichtigte Verwendung von TPM in Übereinstimmung mit den jeweils geltenden lokalen Gesetzen, Bestimmungen und Richtlinien erfolgt und Genehmigungen oder Lizenzen, sofern erforderlich, eingeholt wurden. Sie allein haften für jegliche Compliance-Probleme im Zusammenhang mit dem Betrieb/der Nutzung von TPM. HP übernimmt keinerlei Haftung für Compliance-Probleme.

TPM bietet zusätzliche Sicherheit für Ihr Tablet. Sie können die TPM-Einstellungen in Setup Utility (BIOS) ändern. Die TPM-Standardeinstellung ist "PTT2.0". Sie können die Einstellung in "TPM 1.2" oder "Ausgeblendet" ändern.

Die TPM-Einstellung wird erst angezeigt, nachdem Sie ein BIOS-Administratorkennwort festgelegt haben. Weitere Informationen zum Festlegen eines Kennworts finden Sie unter Einrichten von Kennwörtern in Setup [Utility \(BIOS\) auf Seite 29](#page-38-0).

Sie können die TPM-Einstellungen in Setup Utility (BIOS) ändern. Die TPM-Standardeinstellung ist "PTT2.0". Sie können die Einstellung in "TPM 1.2" oder "Ausgeblendet" ändern.

**EX HINWEIS:** Wenn Sie die TPM-Einstellung in "Ausgeblendet" ändern, ist TPM im Betriebssystem nicht sichtbar.

- **1.** Schalten Sie das Tablet aus.
- **2.** Halten Sie die Leiser-Taste gedrückt.
- **3.** Während Sie die Leiser-Taste gedrückt halten, drücken Sie die Ein/Aus-Taste, um das Tablet einzuschalten.

Das Startmenü wird angezeigt.

**4.** Klicken Sie auf **Sicherheit**, und folgen Sie dann den Anleitungen auf dem Bildschirm.

### **Sichern Ihrer Softwareanwendungen und Daten**

Sichern Sie Ihre Softwareanwendungen und Daten regelmäßig, um Datenverluste oder -beschädigungen durch Virenbefall oder einen Software- bzw. Hardwareausfall zu vermeiden. Weitere Informationen finden Sie unter ["Sichern und Wiederherstellen" auf Seite 34.](#page-43-0)

## <span id="page-41-0"></span>**10 Verwendung der HP PC Hardware Diagnostics (UEFI)**

HP PC Hardware Diagnostics ist eine Unified Extensible Firmware Interface (UEFI), mit der Sie Diagnosetests ausführen können, um zu überprüfen, ob die Tablet-Hardware ordnungsgemäß funktioniert. Das Tool wird außerhalb des Betriebssystems ausgeführt, um Hardwareausfälle, die möglicherweise durch das Betriebssystem oder andere Software-Komponenten verursacht werden, auszuschließen.

So starten Sie HP PC Hardware Diagnostics UEFI:

- **1.** Schalten Sie das Tablet aus.
- **2.** Halten Sie die **Leiser-Taste** gedrückt.
- **3.** Während Sie die **Leiser-Taste** gedrückt halten, drücken Sie die Betriebstaste, um das Tablet einzuschalten.

Das Startmenü wird angezeigt.

- **4.** Tippen Sie auf **F2 Systemdiagnose**.
- **5.** Wenn sich das Diagnose-Tool Ñffnet, wählen Sie den Diagnosetesttyp, den Sie ausführen möchten, und folgen Sie dann den Anleitungen auf dem Bildschirm.
- **HINWEIS:** Wenn Sie einen Diagnosetest stoppen möchten, drücken Sie die Leiser-Taste.

### **Herunterladen von HP PC Hardware Diagnostics (UEFI)**

**HINWEIS:** Anleitungen für das Herunterladen von HP PC Hardware Diagnostics (UEFI) sind nur in englischer Sprache verfügbar.

Die bevorzugte Methode ist, UEFI auf Ihr Tablet herunterzuladen. Darüber hinaus können Sie UEFI auf ein USB-Gerät herunterladen, je nach Typ des verwendeten USB-Geräts.

Es gibt zwei Möglichkeiten zum Herunterladen von HP PC Hardware Diagnostics:

#### **Laden Sie die neueste UEFI-Version herunter:**

- **1.** Gehen Sie zu<http://www.hp.com/go/techcenter/pcdiags>. Die Startseite von HP PC Diagnostics wird angezeigt.
- **2.** Wählen Sie im Abschnitt "HP PC Hardware Diagnostics" den Link Download und anschließend **Ausführen**.

#### **Laden Sie die gewünschte Version von UEFI für ein bestimmtes Produkt herunter:**

- **1.** Gehen Sie zu<http://www.hp.com/support>und wählen Sie dann Ihr Land aus. Die HP Support Seite wird angezeigt.
- **2.** Wählen Sie **Treiber & Downloads**.
- **3.** Geben Sie im Textfeld den Produktnamen ein und wählen Sie dann **Los**.

– oder –

Wählen Sie **Jetzt suchen**, damit HP Ihr Produkt automatisch erkennt.

- **4.** Wählen Sie Ihr Tablet und wählen Sie dann Ihr Betriebssystem.
- **5.** Folgen Sie im Bereich **Diagnostik** den Anleitungen auf dem Bildschirm, um die gewünschte UEFI-Version auszuwählen und herunterzuladen.

## <span id="page-43-0"></span>**11 Sichern und Wiederherstellen**

Verwenden Sie zum Schutz Ihrer Daten Windows-Dienstprogramme zum Sichern und Wiederherstellen, um einzelne Dateien und Ordner oder Ihre gesamte Festplatte zu sichern. Bei einem Systemausfall können Sie diese Sicherungsdateien dann verwenden, um den Inhalt Ihres Tablets wiederherzustellen.

- **▲** Geben Sie in das Suchfeld der Taskleiste Wiederherstellen ein und wählen Sie dann aus der Liste der angezeigten Optionen.
- **W** HINWEIS: Um verschiedene Sicherungs- und Wiederherstellungsoptionen zu erhalten, suchen Sie über das Suchfeld der Taskleiste nach entsprechenden Themen.

HP empfiehlt, die Wiederherstellungsverfahren auszudrucken und aufzubewahren, um sie für den Fall einer Systeminstabilität zur Hand zu haben.

**HINWEIS:** In Windows ist das Merkmal Benutzerkontensteuerung zur Verbesserung der Sicherheit Ihres Tablets enthalten. Sie werden möglicherweise aufgefordert, Ihre Erlaubnis zu erteilen bzw. ein Kennwort einzugeben, um Aufgaben ausführen zu können, wie das Installieren von Software, Ausführen von Dienstprogrammen oder Ändern der Windows-Einstellungen.

### **Sichern des Systems durch ein Backup**

Sie können nur die Daten wiederherstellen, die bereits in Ihrer letzten Sicherung enthalten sind. Sie sollten Datenträger zur Systemreparatur erstellen und Ihre erste Datensicherung unmittelbar nach der ersten 6ystemkonfiguration anlegen. Nach dem Hinzufügen von Software und Datendateien sollten Sie Ihr System erneut sichern. Führen Sie die Sicherungen regelmäßig durch, damit Sie stets über eine möglichst aktuelle Sicherung verfügen.

Geben Sie für weitere Informationen zu den Windows-Sicherungsfunktionen Sicherung in das Suchfeld der Taskleiste ein und wählen Sie dann aus der Liste der angezeigten Optionen.

### **Wiederherstellen des Systems**

Sollte es zu einem Systemausfall oder einer Systeminstabilität kommen, können Sie mithilfe der folgenden Tools Ihres Tablets die Dateien wiederherstellen:

Windows-Wiederherstellungstools: Sie können die Windows-Funktion "Sichern und Wiederherstellen" verwenden, um Daten wiederherzustellen, die Sie zuvor gesichert haben. Sie können auch die automatische Reparatur von Windows verwenden, um Probleme zu beheben, die einen ordnungsgemäßen Start von Windows verhindern.

**HINWEIS:** Wenn sich das Tablet nicht hochfahren (starten) lässt, kontaktieren Sie den Support.

### **Ändern der Bootgerätereihenfolge**

So ändern Sie die Bootreihenfolge, sodass Sie Sie von einem externen Gerät starten können.

- **<sup>2</sup> HINWEIS:** Ein externes Flashlaufwerk ist für diesen Vorgang erforderlich.
	- **1.** Sichern Sie nach Möglichkeit alle persönlichen Dateien (Backup).
	- **2.** Fahren Sie das Tablet herunter.
- <span id="page-44-0"></span>**3.** Verbinden Sie das externe Flashlaufwerk.
- **4.** Schalten Sie das Tablet aus.
- **5.** Halten Sie die **Leiser-Taste** gedrückt.
- **6.** Während Sie die **Leiser-Taste** gedrückt halten, drücken Sie die Betriebstaste, um das Tablet einzuschalten.

Das Startmenü wird angezeigt.

- **7.** Tippen Sie auf **F9 Boot Options**.
- **8.** Wählen Sie das externe Flashlaufwerk als Startgerät.
- **9.** Neu Starten des Tablets

### **Verwenden von Windows-Tools zum Zurücksetzen**

Wenn Ihr Tablet nicht richtig funktioniert und Sie die Systemstabilität wiederherstellen müssen, können Sie mit den Windows-Tools zum Zurücksetzen Ihr Tablet wieder auf die Standardwerte zurücksetzen und gleichzeitig alle wichtigen Daten beibehalten.

Geben Sie für weitere Informationen zu diesen Funktionen Zurücksetzen in das Suchfeld der Taskleiste ein und wählen Sie dann aus der Liste der angezeigten Optionen.

## <span id="page-45-0"></span>**12 Elektrostatische Entladung**

Unter elektrostatischer Entladung wird die Freisetzung statischer Ladung beim Kontakt zweier Objekte verstanden, beispielsweise der elektrische Schlag, den Sie spüren, wenn Sie über einen Teppichboden gehen und eine Türklinke aus Metall anfassen.

Die Entladung statischer Elektrizität über einen Finger oder einen anderen Leiter kann elektronische Bauteile beschädigen. Beachten Sie folgende Vorsichtsmaßnahmen, um Schäden am Tablet oder an den Laufwerken und einen Datenverlust zu vermeiden:

- Wenn die Anleitungen zur Installation oder zum Ausbau vorschreiben, dass die Stromzufuhr zum Tablet unterbrochen werden muss, stellen Sie sicher, dass es ordnungsgemäß geerdet ist.
- Bewahren Sie die Komponenten bis zur Installation in gegen elektrostatische Aufladung geschützten Behältnissen auf.
- Vermeiden Sie es, Stifte, Leitungen und Schaltungsbauteile zu berühren. Vermeiden Sie möglichst den Kontakt mit elektronischen Komponenten.
- Verwenden Sie nicht-magnetische Werkzeuge.
- Bevor Sie Komponenten berühren, entladen Sie statische Elektrizität, indem Sie eine unlackierte Metalloberfläche berühren.
- Wenn Sie eine Komponente entfernen, bewahren Sie sie in einem elektrostatikgeschützten Behältnis auf.

## <span id="page-46-0"></span>**13 Barrierefreiheit**

HP entwirft, produziert und vermarket Produkte und Dienstleistungen, die von allen, einschließlich Menschen mit Behinderungen, entweder auf eigenständiger Basis oder mit entsprechenden assistiven Geräte verwendet werden können.

### **Unterstützte assistive Technologien**

HP Produkte unterstützen eine Vielzahl von assistiven Technologien für das Betriebssystem und können so konfiguriert werden, dass sie mit zusätzlichen assistiven Technologien funktionieren. Verwenden Sie die Suchfunktion auf Ihrem Gerät, um weitere Informationen zu assistiven Funktionen finden.

**<sup>2</sup> HINWEIS:** Für weitere Informationen zu einem bestimmten assistiven Technologieprodukt wenden Sie sich an den Kunden-Support für dieses Produkt.

### **Kontaktieren des Supports**

Wir stimmen kontinuierlich die Eingabehilfen für unsere Produkte und Dienstleistungen ab und begrüßen Feedback von Benutzern. Wenn Sie mit einem Produkt ein Problem haben, oder wenn Sie uns über Eingabehilfefunktionen informieren möchten, die Ihnen geholfen haben, kontaktieren Sie uns bitte unter der Telefonnummer +1 (888) 259-5707, Montag bis Freitag von 06:00 - 21:00 Uhr, Mountain Time (Nordamerika). Wenn Sie gehörlos oder schwerhörig sind und TRS/VRS/WebCapTel verwenden, kontaktieren Sie uns bitte unter der Telefonnummer +1 (877) 656-7058, Montag bis Freitag von 06:00 - 21:00 Uhr, Mountain Time (Nordamerika), wenn Sie technischen Support benötigen oder Fragen zu Eingabehilfen haben.

**HINWEIS:** Support ist nur in englischer Sprache verfügbar.

## <span id="page-47-0"></span>**Index**

### **A**

Akku Beheben eines niedrigen Akkuladestands [22](#page-31-0) Energie sparen [22](#page-31-0) Entladen [22](#page-31-0) Informationsquellen [21](#page-30-0) niedriger Akkuladestand [22](#page-31-0) Werkseitig versiegelt [21](#page-30-0) Akkubetrieb [21](#page-30-0) Akkus, Informationen [21](#page-30-0) Aktualisieren von Programmen und Treibern [25](#page-34-0) Anschließen an die externe Netzstromversorgung [23](#page-32-0) Anschlüsse Miracast [14](#page-23-0) USB 2.0 [7](#page-16-0) Antivirensoftware verwenden [30](#page-39-0) Audio [14](#page-23-0) Ausschalten des Tablets [24](#page-33-0)

#### **B**

Barrierefreiheit [37](#page-46-0) Betriebstaste [6](#page-15-0) Bewegungen, Verwenden [16](#page-25-0) Bluetooth-Etikett Verbinden [12](#page-21-0) Wireless-Gerät [8](#page-17-0) Bluetooth-Gerät [11](#page-20-0) Buchsen Combo für Audioausgang (Kopfhörer)/Audioeingang (Mikrofon) [5](#page-14-0)

#### **C**

Combo-Buchse für Audioausgang (Kopfhörer)/Audioeingang (Mikrofon) Beschreibung [5](#page-14-0)

#### **E**

Einrichten des Kennworts für die Reaktivierung [20](#page-29-0) Elektrostatische Entladung [36](#page-45-0)

Energieanzeige, Verwenden [21](#page-30-0) Energieeinstellungen, Verwenden [21](#page-30-0) Energiesparmodus Beenden [6](#page-15-0) Einleiten [6](#page-15-0), [20](#page-29-0) Entfernen [35](#page-44-0) Externe Netzstromversorgung anschließen [23](#page-32-0)

#### **F**

Firewallsoftware [30](#page-39-0) Firmen-WLAN, Verbindung [8](#page-17-0)

#### **G**

GPS [11](#page-20-0) Größe der microSD-Karte [6](#page-15-0)

#### **H**

Headsets, anschließen [14](#page-23-0) Herunterfahren [24](#page-33-0) High-Definition-Geräte anschließen [14](#page-23-0) HP DataPass [10](#page-19-0) HP Informationsquellen [2](#page-11-0) HP Mobile Broadband Aktivieren [9](#page-18-0) IMEI-Nummer [9](#page-18-0) MEID-Nummer [9](#page-18-0) HP PC-Hardware Diagnostics (UEFI) Herunterladen [32](#page-41-0)

#### **I**

IMEI-Nummer [9](#page-18-0) Informationen finden Hardware [4](#page-13-0) Software [4](#page-13-0) Interne Mikrofone, Beschreibung [6](#page-15-0) Internetsicherheitssoftware verwenden [29](#page-38-0)

#### **K**

Kamera Verwenden [13](#page-22-0) Kameras, Beschreibung [6](#page-15-0) Kennwörter Setup Utility (BIOS) [29](#page-38-0) Windows [28](#page-37-0) Komponenten [5](#page-14-0) Kopfhörer, anschließen [13](#page-22-0) Kritischer Akkuladestand [22](#page-31-0)

#### **L**

Lautsprecher Beschreibung [5](#page-14-0) Verbinden [13](#page-22-0) Lautstärketaste, Beschreibung [6](#page-15-0) LEDs Netzteil-LED und Akkuanzeige [6](#page-15-0) Lesegerät für microSD-Karten, Beschreibung [6](#page-15-0)

#### **M**

MEID-Nummer [9](#page-18-0) microSD-Karte Einsetzen [18](#page-27-0) Entfernen [19](#page-28-0) Unterstützte Formate [18](#page-27-0) Miracast [14](#page-23-0) Mobile Broadband Aktivieren [9](#page-18-0) IMEI-Nummer [9](#page-18-0) MEID-Nummer [9](#page-18-0)

#### **N**

Netzteil und Akku [6](#page-15-0) niedriger Ladestand des Akkus [22](#page-31-0)

### **O**

Öffentliches WLAN, Verbindung [8](#page-17-0)

### **P**

Pflege des Tablets [25](#page-34-0)

### **R**

Reinigen des Tablets [25](#page-34-0) Reisen mit dem Tablet [26](#page-35-0)

#### **S**

Setup Utility (BIOS), Kennwörter [29](#page-38-0)

Sichern von Software und Daten [31](#page-40-0) SIM-Karte Einsetzen [6](#page-15-0) Entfernen [6](#page-15-0) SIM-Kartensteckplatz, Beschreibung [6](#page-15-0) Software-Updates installieren [30](#page-39-0) Sound-Einstellungen, Verwendung [14](#page-23-0) **Standbymodus** Beenden [20](#page-29-0) Einleiten [20](#page-29-0) Standbymodus einleiten [20](#page-29-0) Steckplätze Lesegerät für microSD-Karten [6](#page-15-0) SIM-Karte [6](#page-15-0) Streichbewegung mit einem Finger - Touchscreen-Bewegung [17](#page-26-0) **Stromversorgung** Akku [21](#page-30-0) Netzbetrieb [23](#page-32-0) System reagiert nicht [24](#page-33-0)

### **T**

Taste Energie [6](#page-15-0) Lauter [6](#page-15-0) Leiser [6](#page-15-0) Touchscreen-Bewegungen Streichbewegung mit einem Finger [17](#page-26-0) Tippen [16](#page-25-0) Zwei-Finger-Pinch-Zoom [16](#page-25-0) Touchscreen-Bewegung für das Tippen [16](#page-25-0) TPM Embedded Security [31](#page-40-0)

#### **U**

USB 2.0-Anschluss, Beschreibung [7](#page-16-0)

#### **V**

Verbindung zu einem WLAN [8](#page-17-0) Versand des Tablets [26](#page-35-0) Verwenden der Energieanzeigeeinstellungen [21](#page-30-0) Verwenden der Energieeinstellungen [21](#page-30-0) Verwenden von Kennwörtern [28](#page-37-0) Verwendung der Sound-Einstellungen [14](#page-23-0) Video [14](#page-23-0)

#### **W**

Wartung Aktualisieren von Programmen und Treibern [25](#page-34-0) Webcams, Beschreibung [6](#page-15-0) Wiederherstellung [35](#page-44-0) Windows Tools [35](#page-44-0) Windows-Kennwörter [28](#page-37-0) Wireless-Bedienelemente Betriebssystem [8](#page-17-0) Wireless-Netzwerk (WLAN) Firmen-WLAN, Verbindung [8](#page-17-0) Öffentliches WLAN, Verbindung [8](#page-17-0) Reichweite [9](#page-18-0) schützen [31](#page-40-0) Verbindung herstellen [8](#page-17-0) WLAN-Antennen, Beschreibung [7](#page-16-0) WWAN-Antennen, Beschreibung [6](#page-15-0) WWAN-Gerät [9](#page-18-0)

#### **Z**

Zwei-Finger-Pinch-Zoom Touchscreen-Bewegung [16](#page-25-0)